# **HP Propel**

Software Version: 1.11 CentOS operating system

## Catalogs Help

Document Release Date: April 2015 Software Release Date: April 2015

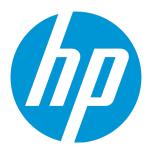

#### **Legal Notices**

#### Warranty

The only warranties for HP products and services are set forth in the express warranty statements accompanying such products and services. Nothing herein should be construed as constituting an additional warranty. HP shall not be liable for technical or editorial errors or omissions contained herein.

The information contained herein is subject to change without notice.

#### Restricted Rights Legend

Confidential computer software. Valid license from HP required for possession, use or copying. Consistent with FAR 12.211 and 12.212, Commercial Computer Software, Computer Software Documentation, and Technical Data for Commercial Items are licensed to the U.S. Government under vendor's standard commercial license.

#### Copyright Notice

© Copyright 2015 Hewlett-Packard Development Company, L.P.

#### **Trademark Notices**

Adobe® is a trademark of Adobe Systems Incorporated.

Microsoft® and Windows® are U.S. registered trademarks of Microsoft Corporation.

UNIX® is a registered trademark of The Open Group.

Adobe™ is a trademark of Adobe Systems Incorporated

Microsoft® and Windows® are U.S. registered trademarks of Microsoft Corporation.

The OpenStack® Word Mark and the Square O Design, together or apart, are trademarks or registered trademarks of OpenStack Foundation, in the United States and other countries and are used with the OpenStack Foundation's permission.

Oracle and Java are registered trademarks of Oracle and/or its affiliates.

RED HAT READY™ Logo and RED HAT CERTIFIED PARTNER™ Logo are trademarks of Red Hat, Inc.

This product includes an interface of the 'zlib' general purpose compression library, which is Copyright © 1995-2002 Jean-loup Gailly and Mark Adler.

#### **Documentation Updates**

The title page of this document contains the following identifying information:

- Software Version number, which indicates the software version.
- Document Release Date, which changes each time the document is updated.
- Software Release Date, which indicates the release date of this version of the software.

To check for recent updates or to verify that you are using the most recent edition of a document, go to: http://h20230.www2.hp.com/selfsolve/manuals

This site requires that you register for an HP Passport and sign in. To register for an HP Passport ID, go to: http://h20229.www2.hp.com/passport-registration.html

Or click the New users - please register link on the HP Passport login page.

You will also receive updated or new editions if you subscribe to the appropriate product support service. Contact your HP sales representative for details.

#### **Support**

Visit the HP Software Support Online web site at: http://www.hp.com/go/hpsoftwaresupport

This web site provides contact information and details about the products, services, and support that HP Software offers.

HP Software online support provides customer self-solve capabilities. It provides a fast and efficient way to access interactive technical support tools needed to manage your business. As a valued support customer, you can benefit by using the support web site to:

- Search for knowledge documents of interest
- Submit and track support cases and enhancement requests
- Download software patches
- Manage support contracts
- Look up HP support contacts
- Review information about available services
- Enter into discussions with other software customers
- Research and register for software training

Most of the support areas require that you register as an HP Passport user and sign in. Many also require a support contract. To register for an HP Passport ID, go to:

HP Propel (1.11) Page 2 of 11

http://h20229.www2.hp.com/passport-registration.html

To find more information about access levels, go to:

http://h20230.www2.hp.com/new\_access\_levels.jsp

HP Software Solutions Now accesses the HPSW Solution and Integration Portal Web site. This site enables you to explore HP Product Solutions to meet your business needs, includes a full list of Integrations between HP Products, as well as a listing of ITIL Processes. The URL for this Web site is http://h20230.www2.hp.com/sc/solutions/index.jsp

#### About this PDF Version of Online Help

This document is a PDF version of the online help. This PDF file is provided so you can easily print multiple topics from the help information or read the online help in PDF format. Because this content was originally created to be viewed as online help in a web browser, some topics may not be formatted properly. Some interactive topics may not be present in this PDF version. Those topics can be successfully printed from within the online help.

HP Propel (1.11) Page 3 of 11

## **Contents**

| Catalogs |                   | 5   |  |
|----------|-------------------|-----|--|
| (        | Overview          | . 5 |  |
| ,        | Access Control    | . 6 |  |
| ,        | Approval Policies | . 7 |  |
| (        | Categories        | . 9 |  |
| (        | Offerings         | 10  |  |

## Catalogs

## Concepts

Use the Catalogs area of the Propel Management Console to create and manage service catalogs. These service catalogs allow you to publish service offerings to the Marketplace Portal.

You can start using the **Catalogs** area by configuring the automatically created default catalog (Global Shared Catalog) or you can manually create a new catalog and associate it with an organization. Multiple catalogs can be associated with the same organization. Any changes made to the Global Shared Catalog will be visible in every organization's Marketplace Portal. The Global Shared Catalog does not contain **Access Control** or **Approval Policies**, and cannot be deleted or imported.

### **Tasks**

**Create** a catalog - Choose the organization the service catalog will be associated with, along with the name, description, and image. Then configure the catalog by providing information in the following areas:

- "Access Control" on the next page (not available if you select the Global Shared Catalog)
- "Approval Policies" on page 7 (not available if you select the Global Shared Catalog)
- "Categories" on page 9
- "Offerings" on page 10

#### Overview

## Concepts

The **Overview** tab provides a detailed summary of the selected catalog, including information about access control, default approval policy, and published offerings. This tab allows you to view the **Display Name, Description, Organization, Access Control, Image,** and **Default Approval Policy** of the catalog. You can also see how many Published Offerings and Categories are associated with this catalog.

HP Propel (1.11) Page 5 of 11

#### **Tasks**

Tasks available:

- Edit Allows you to edit the name, description, and image associated to the catalog.
- Delete

### **Access Control**

## Concepts

**Access Control** is used to assign LDAP groups to a catalog. You can choose whether a service catalog is visible to all authenticated users of a consumer organization or just a subset of users.

To make a catalog visible to all authenticated users of a consumer organization, determine the LDAP groups that have been added to the **Organizations** area of the Propel Management Console and ensure all the same LDAP groups appear in the **Access Control** area for the service catalog. Otherwise, you will get an error message. For a manually created service catalog, this action happens automatically when the catalog is created. For an organization's automatically created catalog, you must manually add these LDAP groups.

## **Tasks**

Tasks available:

- Add Group Before you add a group, LDAP groups need to be configured in the Propel
  Management Console Organizations area. Add Group is used to manage access control by adding
  LDAP groups to the catalog. You can select from existing named DNs or enter your own name for
  the group or organization unit DN, and then enter a group or organization unit DN.
- Edit Used to change a group name or a group DN.
- Delete

HP Propel (1.11) Page 6 of 11

## **Approval Policies**

## Concepts

The **Approval Policies** area is used to manage approval policies for the selected catalog. This tab is only available when configuring a user-defined catalog (not the Global Shared Catalog).

Approval policies are based on one of three template types (see table below). None of these templates are pre-configured as they are LDAP dependent. When a catalog is first created, an approval policy is automatically created from the **User Context Template**.

#### Template Types:

| Template Type                 | Description                                                                                                    |
|-------------------------------|----------------------------------------------------------------------------------------------------|
| Named<br>Approver<br>Template | Use this template to assign one or more users from the organization as approvers for all subscription requests. You can also set the number of approvals required for a subscription request to be fulfilled.                                                                                                    |
|                               | <ul> <li>If selected, provide the following information:</li> <li>Add Approver - Provide the LDAP user name of the approver you want to add, and click Add Approver. Repeat to add more approvers.</li> </ul>                                                                                                    |
|                               | <ul> <li>Minimum Approvals - Select the minimum number of approvals required for a subscription request to be fulfilled.</li> <li>Check Automatic Approval, if desired, and provide the following information:         <ul> <li>Automatic Approve/Deny - Select one of the following replies:</li> <li>Approved - Automatically approve the request when the specified Wait Time for Automatic Approval (in days) period</li> </ul> </li> </ul> |
|                               | <ul> <li>Denied - Automatically deny the request when the specified Wait Time for Automatic Approval (in days) period has elapsed.</li> <li>Wait Time for Automatic Approval (in days) - Select the number of days after which, if no response is made, the automatic approval or rejection will occur.</li> </ul>                                                                                                    |

HP Propel (1.11) Page 7 of 11

| Template Type            | Description                                                                                                    |
|--------------------------|----------------------------------------------------------------------------------------------------|
| Named Group<br>Template  | Use this template to base approvals on an LDAP group.  • If selected, provide the following information:                                                                                                    |
|                          | <ul> <li>Add Group - Select or type the DN for the LDAP group or organizational<br/>until you want to use for approvals. The members of the selected group (at<br/>the time of the request) will be set as approvers of the request.</li> </ul>                                                                            |
|                          | <ul> <li>Minimum Approvals - Select the minimum number of approvals required<br/>for a subscription request to be fulfilled.</li> </ul>                                                                                                    |
|                          | Check Automatic Approval, if desired, and provide the following information:                                                                                                    |
|                          | Automatic Approve/Deny - Select one of the following replies:                                                                                                    |
|                          | <ul> <li>Approved - Automatically approve the request when the specified<br/>Wait Time for Automatic Approval (in days) period has elapsed.</li> </ul>                                                                                                    |
|                          | <ul> <li>Denied - Automatically deny the request when the specified Wait<br/>Time for Automatic Approval (in days) period has elapsed.</li> </ul>                                                                                                    |
|                          | Wait Time for Automatic Approval (in days) - Select the number of days after which, if no response is made, the automatic approval or rejection will occur.                                                                                                    |
| User Context<br>Template | Use this template to base approvals on LDAP membership settings and structure, as configured in the <b>Organizations</b> area of the .Propel Management Console                                                                                                    |
|                          | <ul> <li>If selected, provide the following information:</li> <li>Approval Levels - Select the number of managers in the organization chain who will be asked to approve the request. For example, if you select two, the subscriber's first- and second-level manager will be required to approve the request.</li> </ul> |
|                          | Check Automatic Approval, if desired, and provide the following information:                                                                                                    |
|                          | <ul> <li>Automatic Approve/Deny - Select one of the following replies:</li> <li>Approved - Automatically approve the request when the specified</li> <li>Wait Time for Automatic Approval (in days) period has elapsed.</li> </ul>                                                                                         |
|                          | <ul> <li>Denied - Automatically deny the request when the specified Wait<br/>Time for Automatic Approval (in days) period has elapsed.</li> </ul>                                                                                                    |
|                          | <ul> <li>Wait Time for Automatic Approval (in days) - Select the number of<br/>days after which, if no response is made, the automatic approval or<br/>rejection will occur.</li> </ul>                                                                                                    |

HP Propel (1.11) Page 8 of 11

#### **Tasks**

Tasks available:

- Edit an existing approval policy All fields are editable except for the Approval Policy Template.
- **Delete** a policy Deletes the policy that you created (not the template itself).
- Add a policy Enter a name, select one of the four template types, and use the check box if the
  policy should be automatically approved.
- Set Default Policy The default policy used when publishing service offerings.

#### **Best Practices**

When you create an approval policy, make sure that all approvers are granted access to the catalogs for which they will be approving subscription requests.

## **Categories**

## Concepts

Categories are used to group service offerings within a service catalog. The **Categories** tab provides a way to manage the categories within the selected catalog. The list of categories can be organized alphabetically in ascending or descending order by clicking the up or down arrow. This view includes the number of offerings assigned to each category.

### **Tasks**

Available tasks:

- Add a category Provide a name for the new category.
- Edit Allows you to change the Display Name.
- **Delete** You cannot delete a category that has any service offerings assigned.

HP Propel (1.11) Page 9 of 11

## Offerings

## Concepts

The **Offerings** tab shows service offerings that have been published into the selected catalog, including the date and category. A published service offering displays in the Marketplace Portal in the category to which to which is was assigned. By default, a service offering inherits its approval process and approval policy from the default set in the service catalog.

#### **Tasks**

Available tasks:

- Change Approval You can change the approval policy for an offering in a catalog if another policy
  is available.
- Unpublish Unpublishing removes the service offering from the category.
- Link to the offering The name of the published offering within Catalogs is a link that opens the offering in the Overview tab of the Offerings component in the Propel Management Console. Click on the offering link to view and edit the contents of the offering. You can return to Catalogs by clicking on the Catalogs tab on the HP Propel dashboard, which will open a new tab where you can login to Catalogs.
- The **All Categories** drop-down list allows you to sort the available offerings in the catalog by individual category, such as Accessory, Application Servers, and Backup Services. You will then be able to view and select offerings from that category.

### **Best Practices**

 The Add Offering button allows you to add and publish an offering directly into the catalog you are currently using. For more information on adding and configuring offerings, see HP Propel Offerings Online Help.

HP Propel (1.11) Page 10 of 11

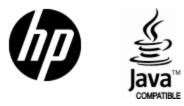

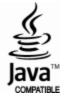